# Заказы (ЛК покупателя)

- [Описание](#page-0-0)
- $\bullet$ [Список заказов](#page-0-1)
	- [Активные заказы](#page-1-0)
	- [Отмененные заказы](#page-2-0)
	- [Закрытые заказы](#page-3-0)
- [Просмотр заказа](#page-4-0)

### <span id="page-0-0"></span>Описание

Просмотр заказазов, а также действия с ними — это одна из основных функций личного кабинета. Во время работы с интернет магазином важно отслеживать что происходит с заказом, как идет процесс обработки заказа, а также нужна ли доплата или дозаказ товаров.

### <span id="page-0-1"></span>Список заказов

Чтобы увидеть список заказов, необходимо зайти в личный кабинет. Вверху сайта, кликните по своему логину и в выпавшем списке нажмите «Личный кабинет»:

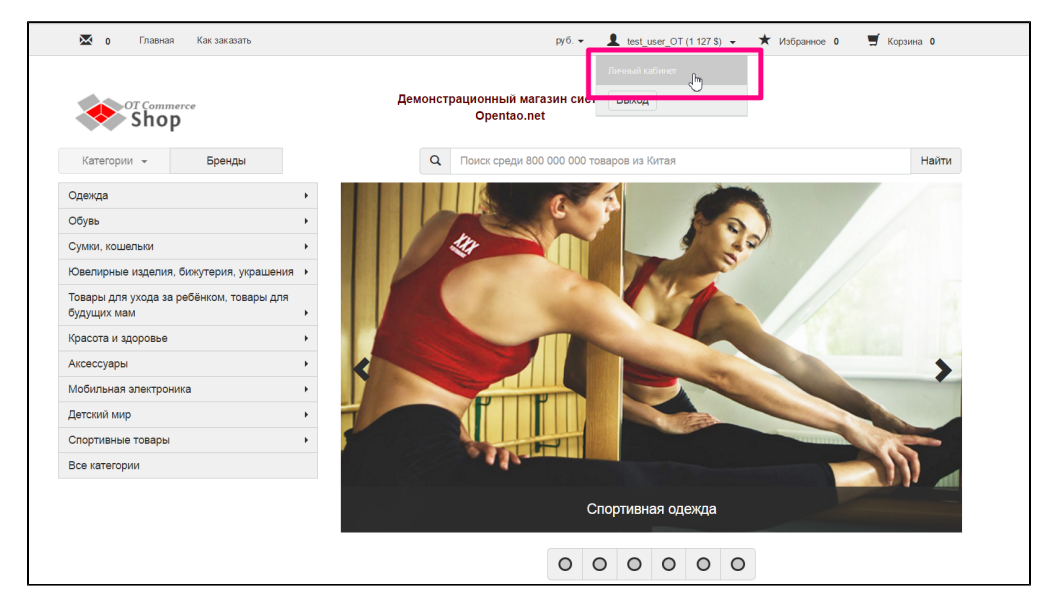

Если такого меню нет, пройдите процедуру регистрации или авторизации.

На странице общей информации уже есть список заказов, но можно и открыть отдельную страницу, где не будет лишней информации.

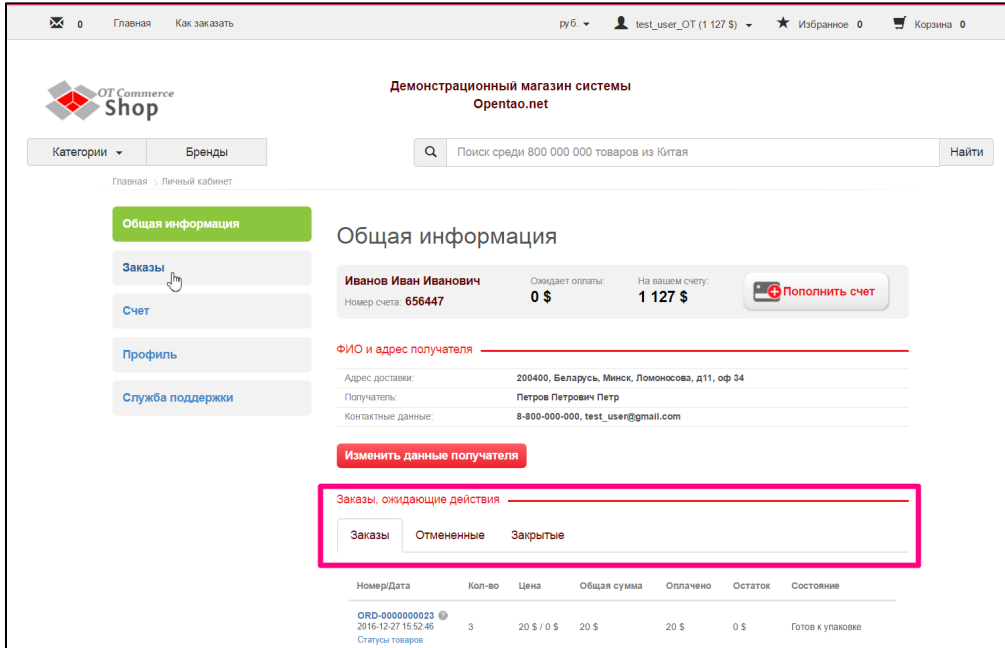

В левом меню выбираем пункт «Заказы», нажав на него мышкой:

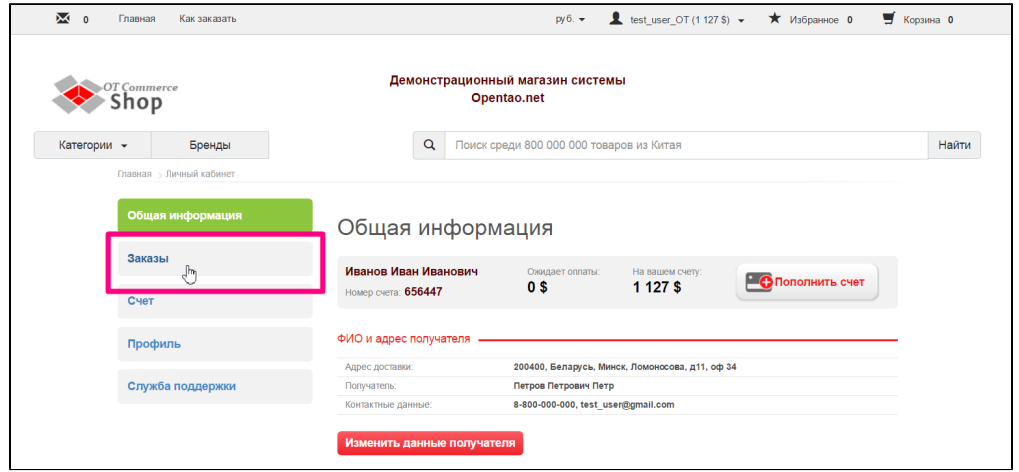

На открывшейся странице можно увидеть блок с заказами, разбитыми по категориям:

<span id="page-1-0"></span>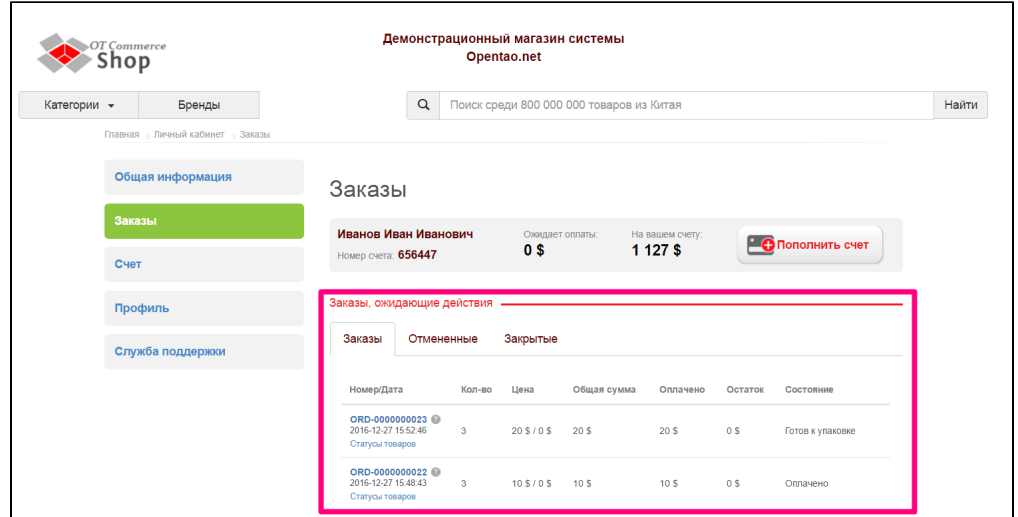

#### Активные заказы

Заказы, ожидающие действия, открываются по умолчанию, ведь именно с ними можно, а иногда и нужно, производить какиелибо действия.

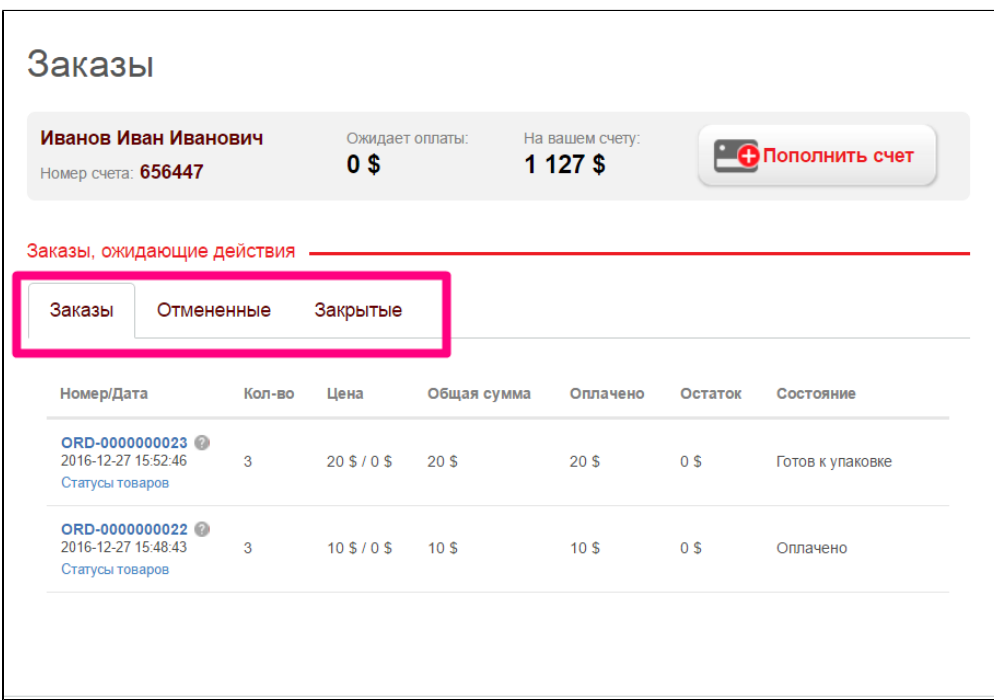

#### <span id="page-2-0"></span>Отмененные заказы

Вторая категория заказов «Отмененные». Это заказы, которые по какой-либо причине не были выкуплены. Чаще всего причиной отмены заказа является желание покупателя. Иногда, заказанных товаров больше нет у Продавца Таобао.

Чтобы посмотреть отменные заказы, кликните мышкой по вкладке «Отмененные»:

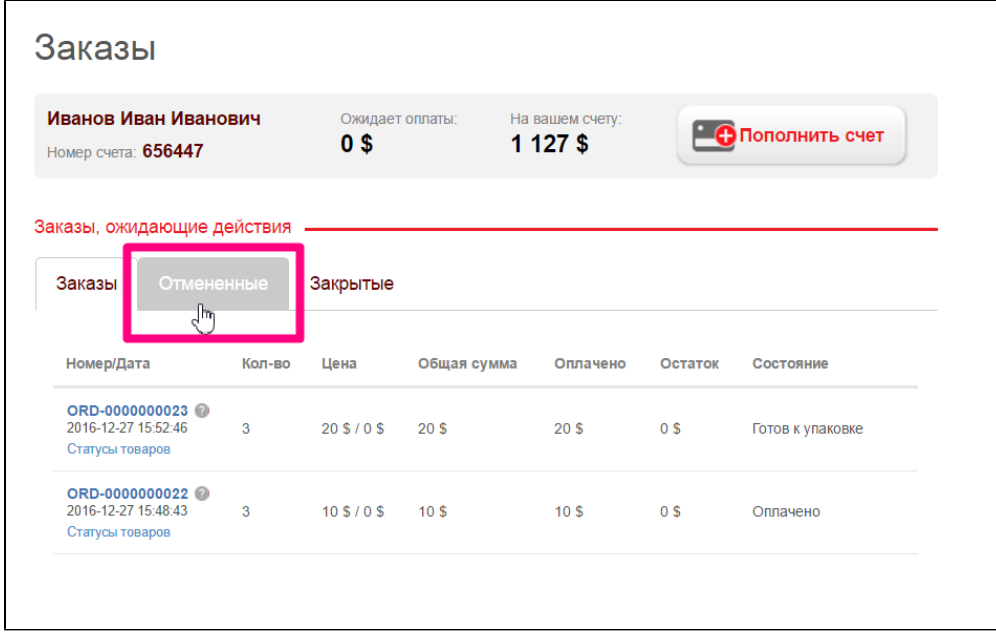

После этого, откроется список заказов, которые были отменены, о чем говорит не только название вкладки, но и Состояние заказа справа:

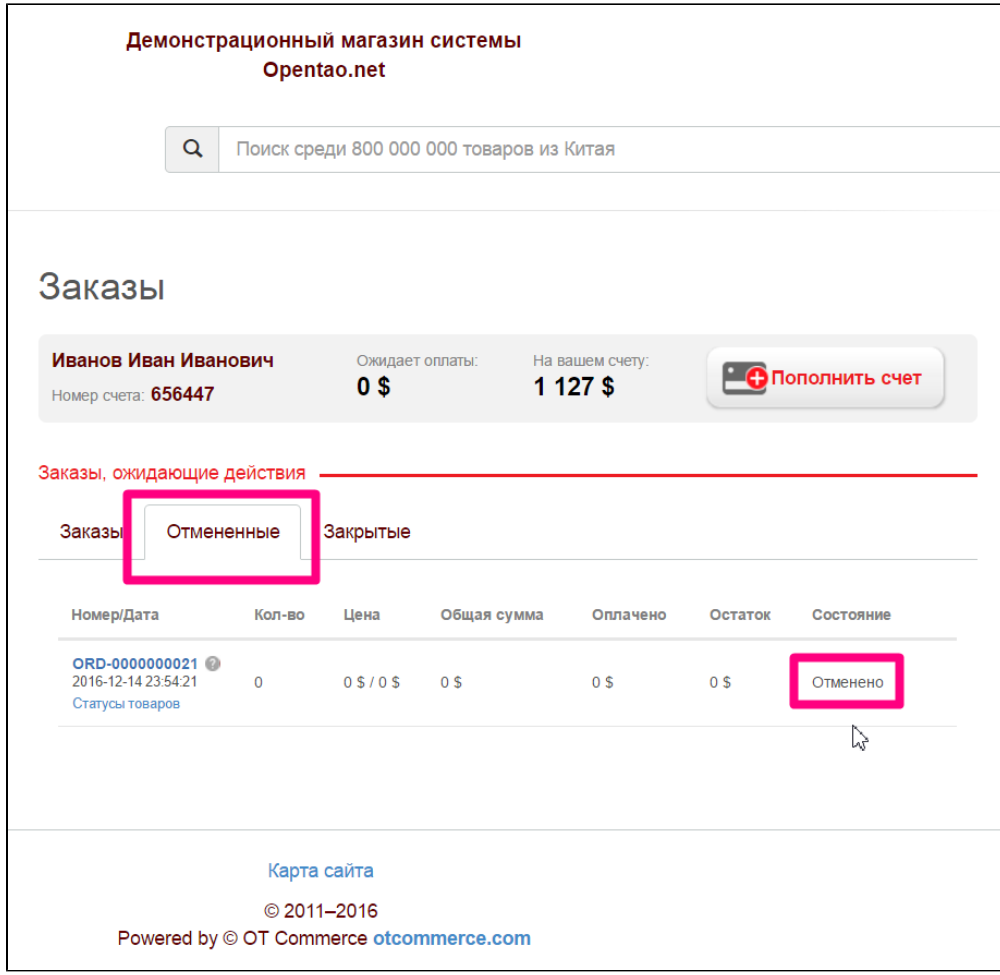

### <span id="page-3-0"></span>Закрытые заказы

Заказы, которые благополучно дошли до покупателя переходят во вкладку «Закрытые» и их состояние отмечается как «Завершено»:

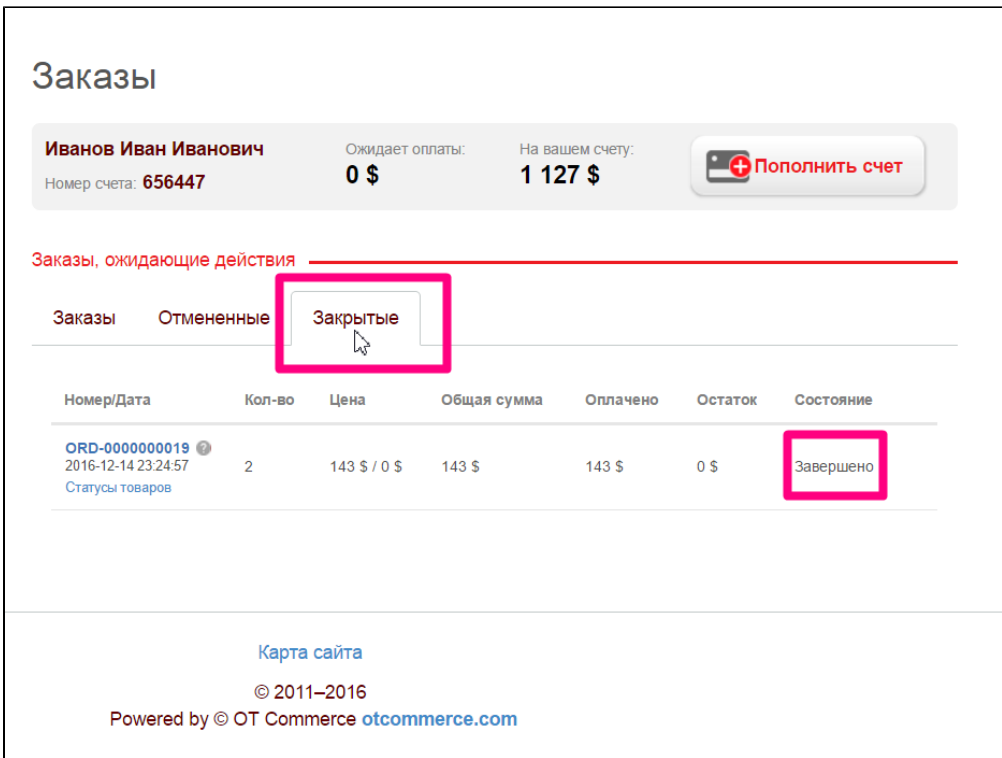

## <span id="page-4-0"></span>Просмотр заказа

 $\mathbf{r}$ 

Просмотр заказа доступен на любой вкладке и для любого заказа. Чтобы посмотреть детализацию заказа, кликаем по любому отмеченному на изображении месту, будь то ярлык «?», номер заказа или надпись «Статусы товаров»:

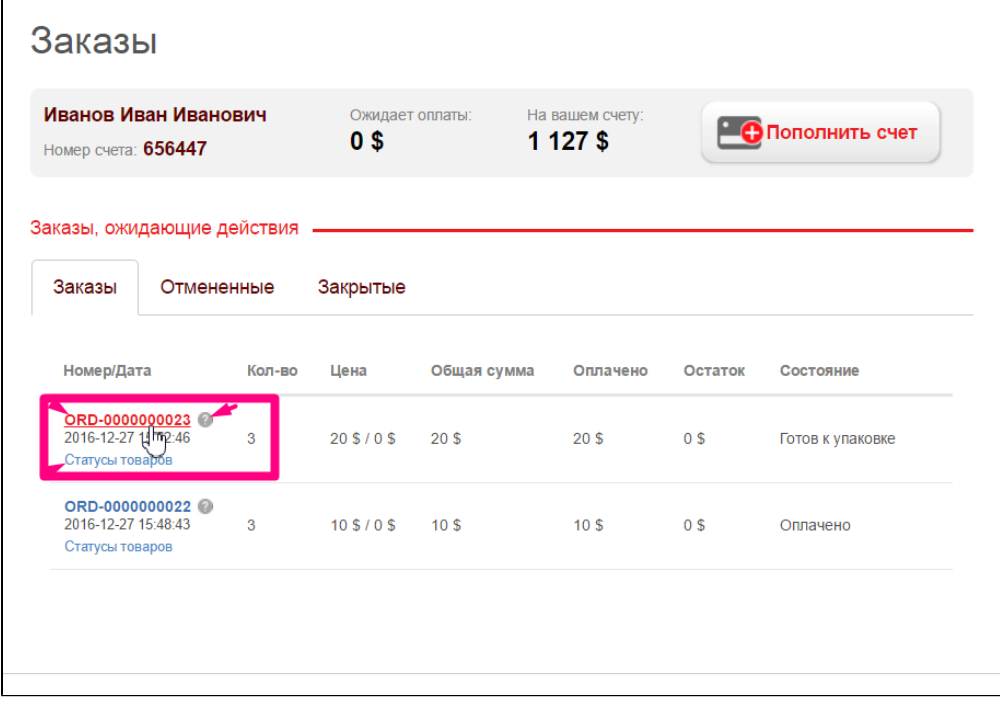

В детализации заказа основной составляющей является список товаров, которые были заказаны:

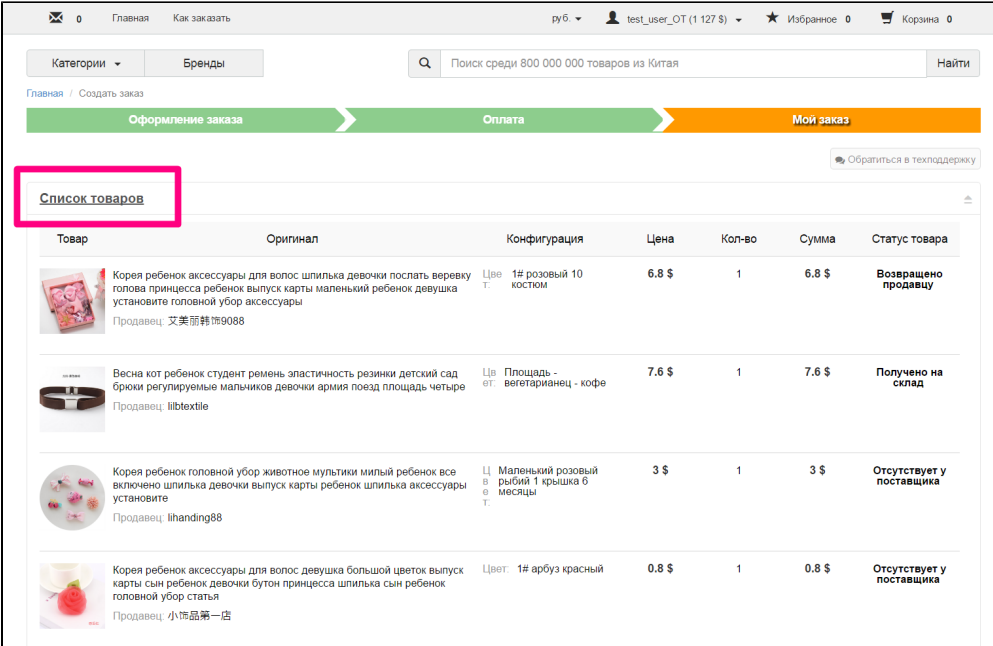

Товары объединены в таблицу, которая содержит основную информацию о товаре:

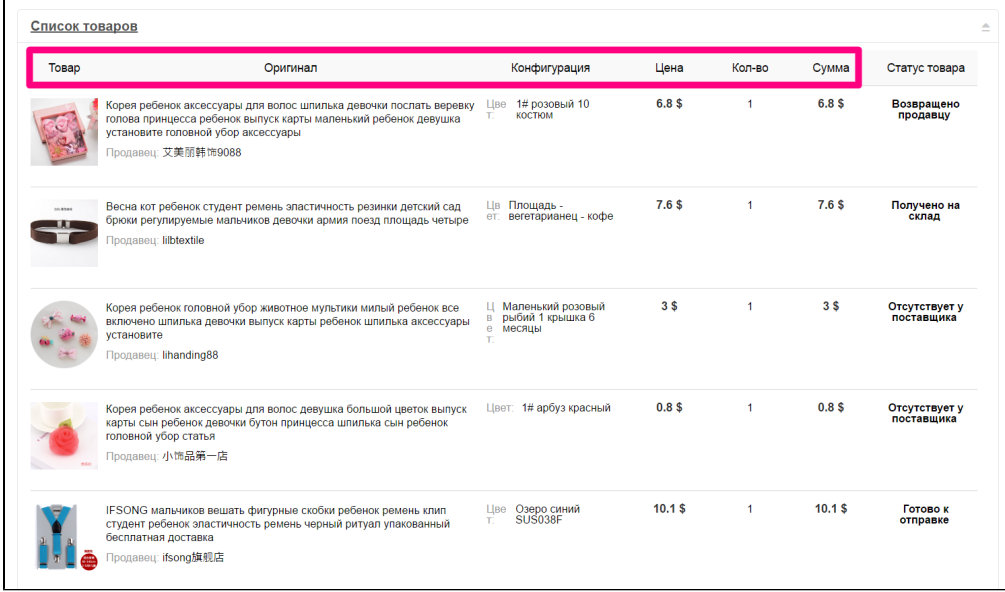

Колонка «Оригинал» содержит не только название товара, но и ссылку, кликнув по которой (название товара) можно открыть его на сайте для подробного просмотра или дополнительного заказа:

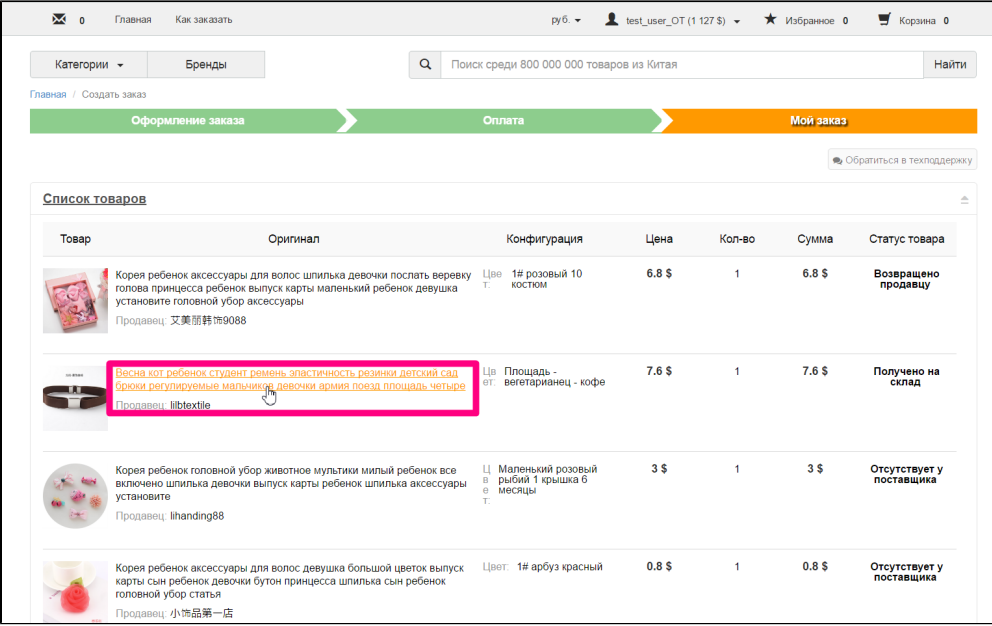

Статус каждого товара сообщает о том, что происходит в данный момент с товаром:

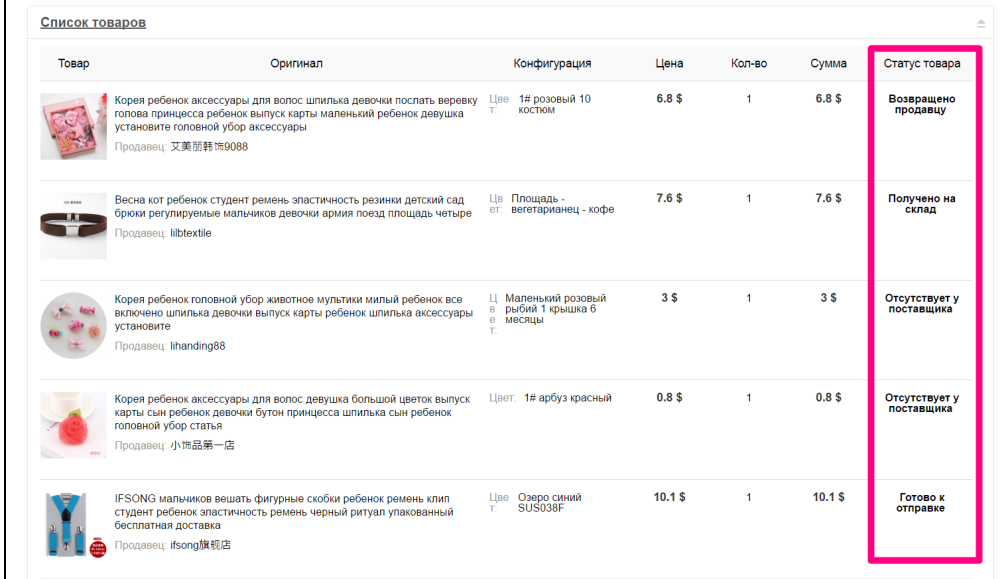

Кроме того, на странице детализации заказа видны комментарии к заказу, которые покупатель может оставить во время оформления заказа.

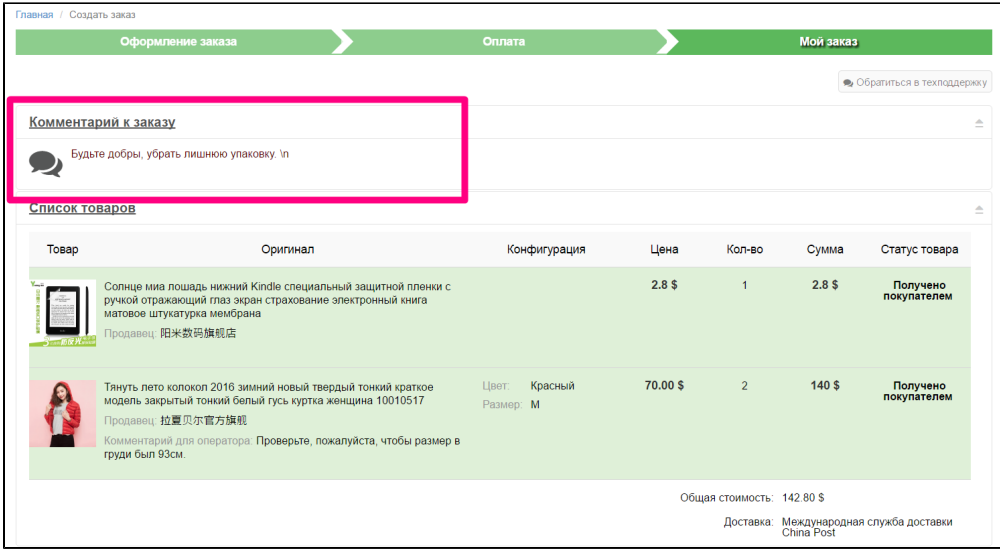

В конце списка товаров указана итоговая стоимость заказа и способ доставки, выбранный при оформлении заказа:

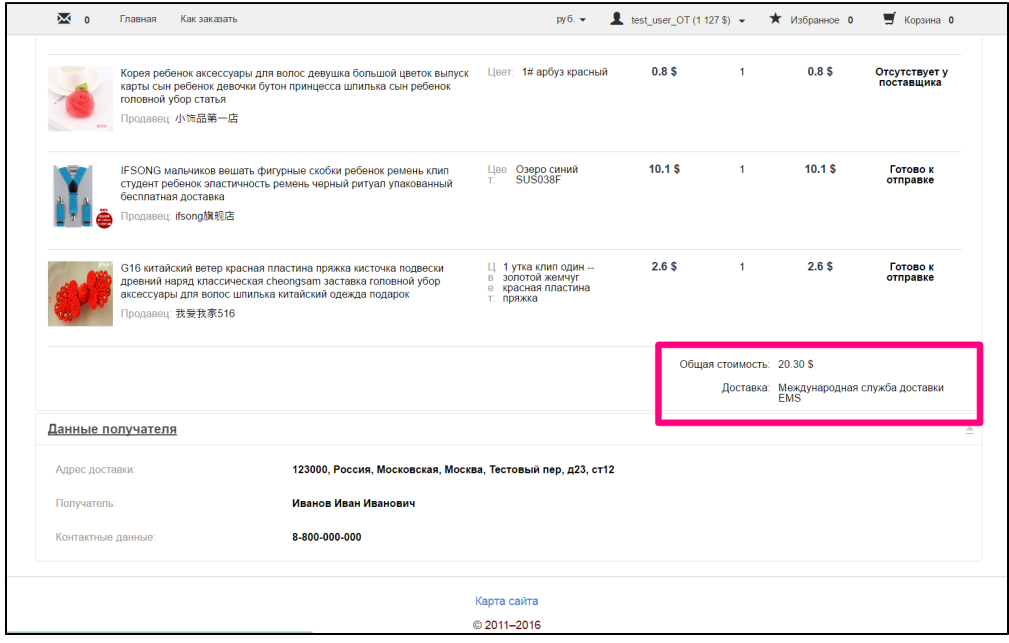

В самом низу страницы также указан адрес доставки, чтобы можно было лишний раз проверить его правильность.

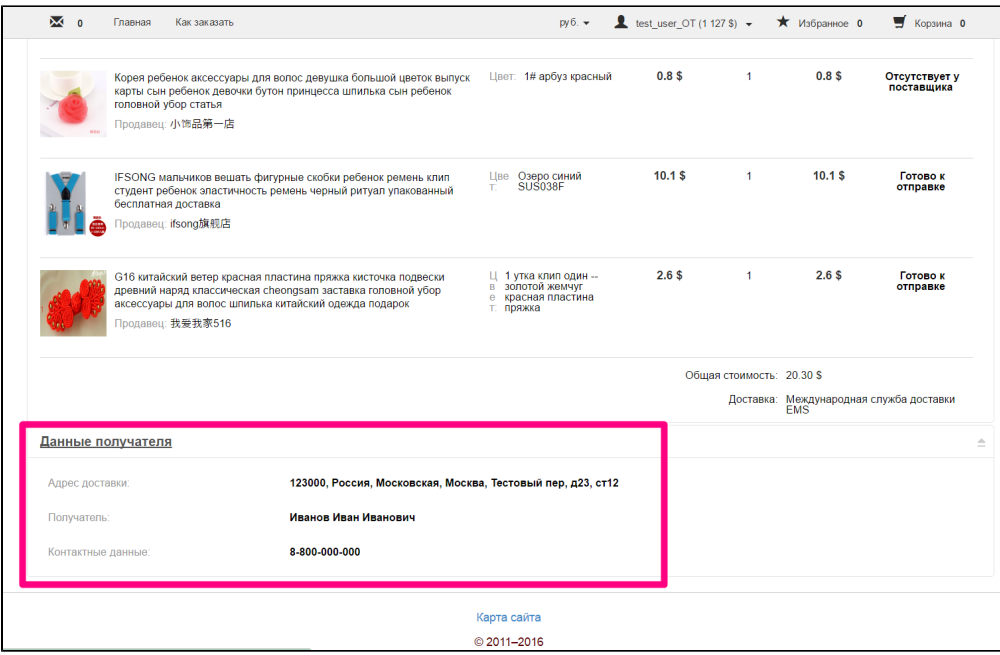

Если есть какие-то вопросы по заказу, их можно задать, нажав на кнопку «Обратиться в техподдержку»:

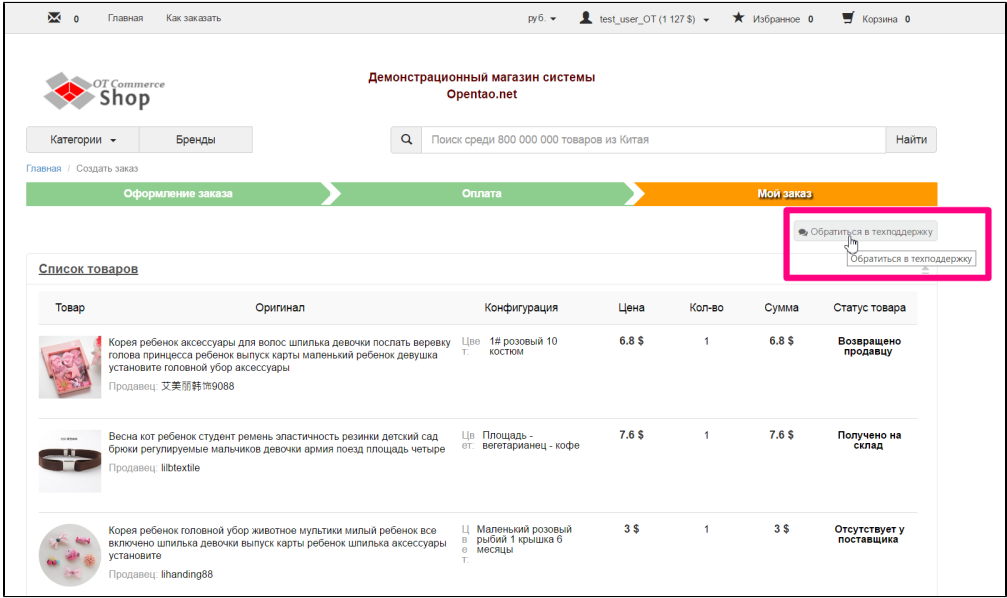

После нажатия откроется страница с формой отправки сообщения, где уже выбран заказ, по которому есть вопросы:

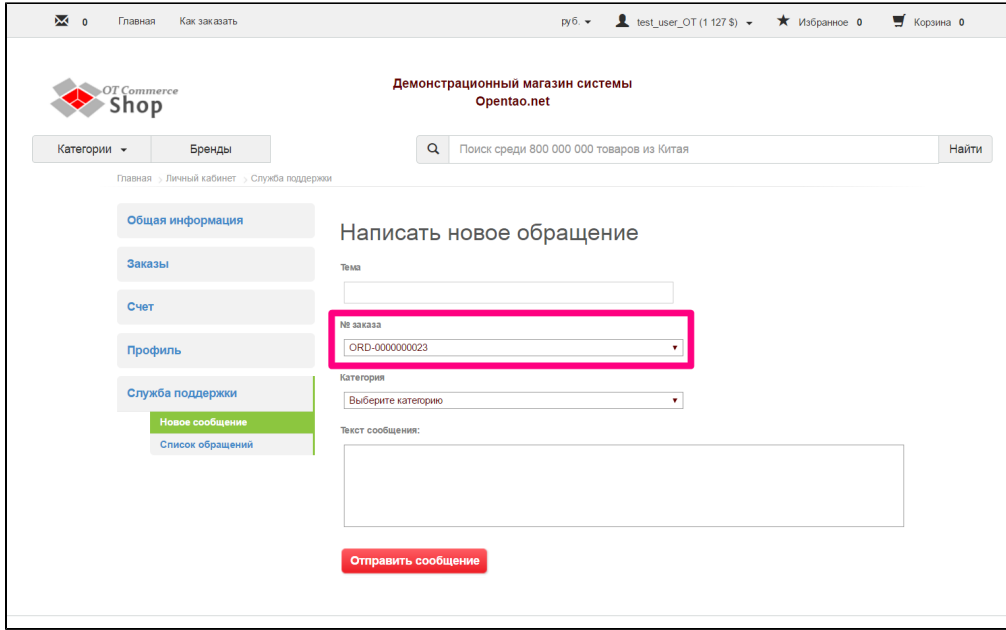

Осталось только заполнить пустые поля и нажать кнопку «Отправить сообщение».